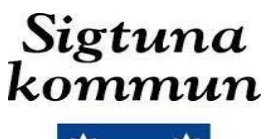

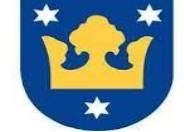

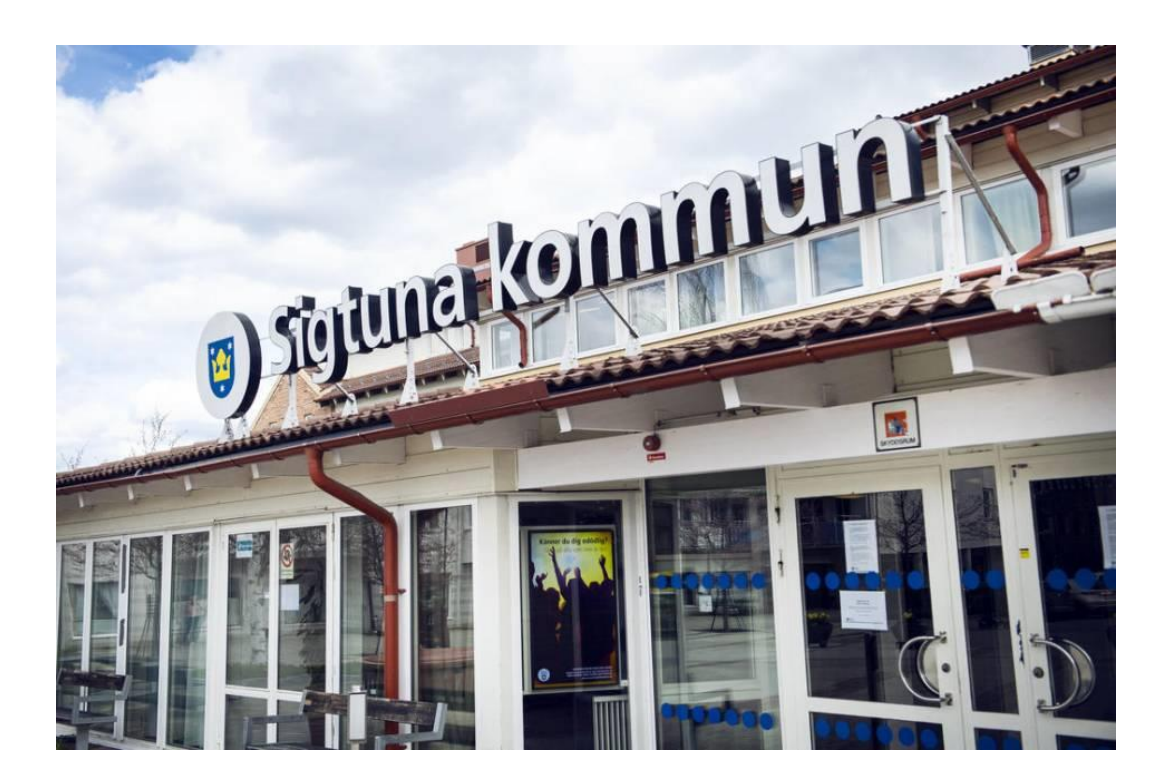

# **FÖRTROENDEVALDA**

En manual med bilder och beskrivning för självrapportering av ersättning för förtroendevalda Sigtuna kommun.

# **Innehåll**

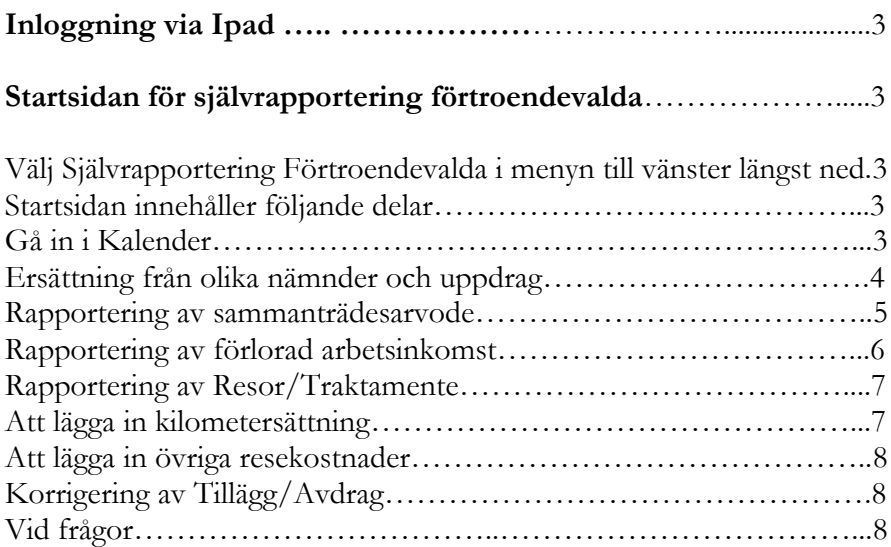

### **Inloggning via Ipad**

Det finns en ny ikon i din iPad. När ni trycker på den ikonen kommer ni vidare till en inloggningslänk som ni kan logga in med bank-ID

# **Startsidan**

**Välj Självrapportering Förtroendevalda längst ned i menyn till vänster** 

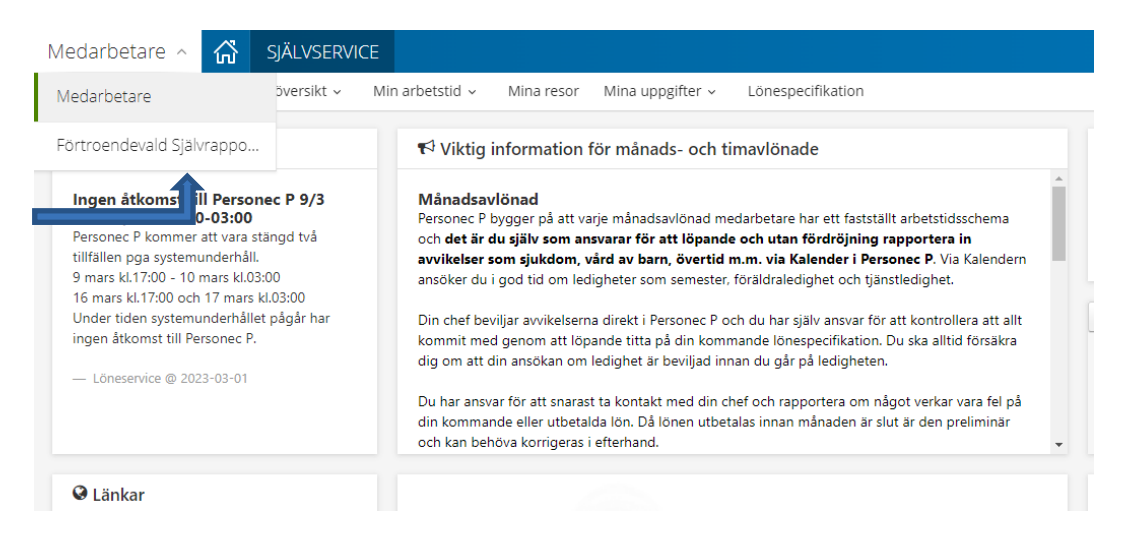

#### **Gå in i Kalender**

I rullisten välj vilket uppdrag du vill rapportera för under kalender och säkerställa att du står på **rätt anställning/uppdrag** under Kalender. I Personec P.

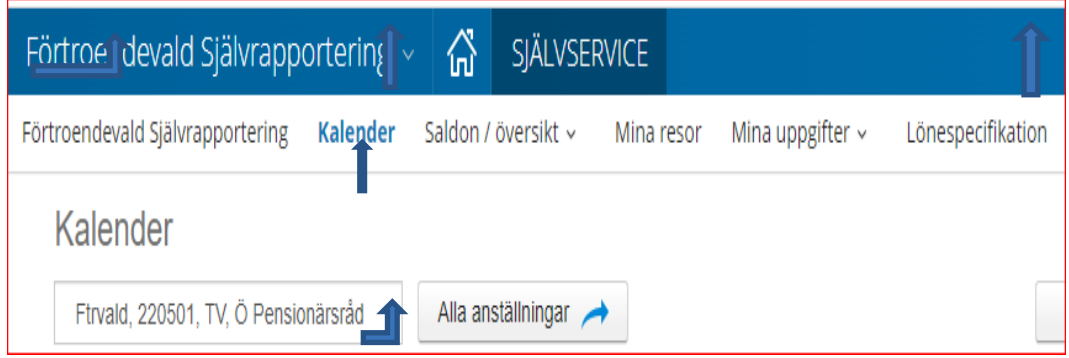

I detta läge ska du endast **självrapportera på Ref.gruppen för Digitalisering, KSSBU, KSAU och KS som nu startar med självrapportering.** Om du har uppdrag i flera nämnder ska inte rapportera själv på dem, då nämndsekreterare fortfarande rapporterar på övriga nämnder.

Vigselförrättare använder också självrapporteringen.

#### **Ersättning från olika nämnder och uppdrag**

Vid ersättningar från olika nämnder ska rapportering ske på resp. anställnings rad. Detta för att rätt kontering ska ske, samt att rätt ansvarig ska kunna attestera den registrerade posten, för utbetalning i rätt tid. Rapportering ska göras senast inom tre månader från dagen för sammanträdet. Rapportering ska alltid göras utifrån den roll man har på respektive nämnd. Är man ersättare ska rapportering göras som ersättare, även om man deltagit på mötet som ledamot.

Personer som erhåller årsarvode motsvarande 5,0 inkomstbasbelopp eller mer får inte sammanträdesarvoden. Dessa personer ska inte självrapportera sammanträdesarvodet. Adjungerad ledamot ska rapportera som ersättare.

Om man är ledamot på någon nämnd ska du välja orsak "**sammanträdesarv led**".

Om man är ersättare (suppleant) på någon nämnd ska du välja orsak "**Sammanträdesarv ers"**

Om man är **ledamot på Kommunfullmäktige** ska du välja orsak "**sammanträdesarv led KF**"

Om man är **ersättare (Suppleant) på Kommunfullmäktige** ska du välja orsak "**Sammanträdesarv ers KF**"

#### **Rapportering av sammanträdesarvode**

Rapportering av sammanträdesarvode gör du i Kalandern via funktionen "Tillägg/avdrag"

## Klicka på " **Lägg till ny aktivitet**"

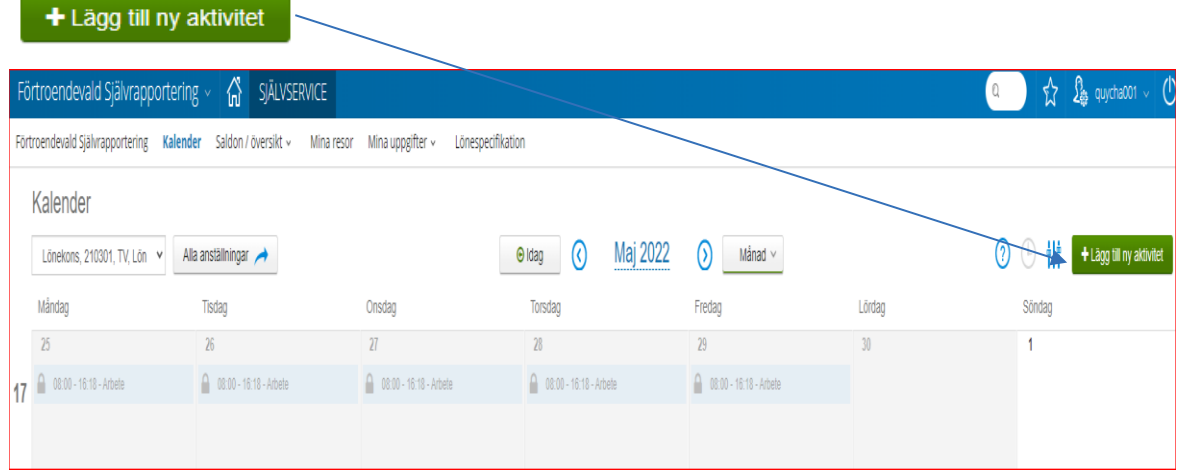

Nu får du upp en ruta där du väljer att registrera **"Tillägg/Avdrag"**

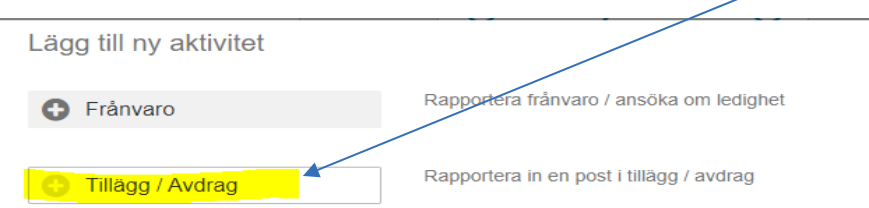

**OBS** att det alltid blir dagens datum, så du måste ändra till det datum då sammanträdet ägde rum.

Sedan väljer du **vilken typ** du vill ha ersättning för i rullisten till vänster.

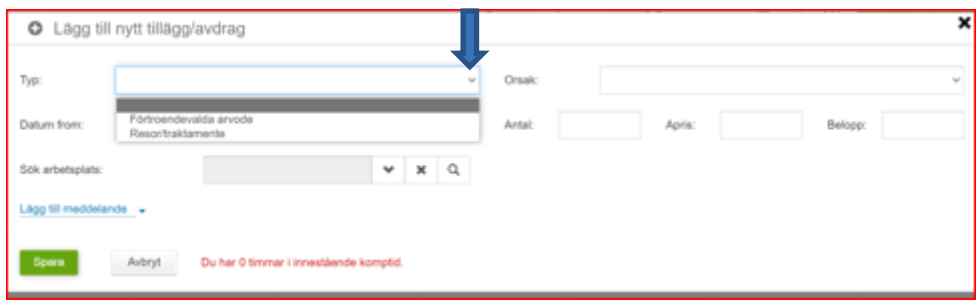

Därefter väljer du orsaken och datum, **OBS! A-pris och belopp får EJ fyllas i på någon av orsakerna** förutom på orsaken "förlorad arbetsinkomst"(se nedan). De orsaker du kan välja mellan är:

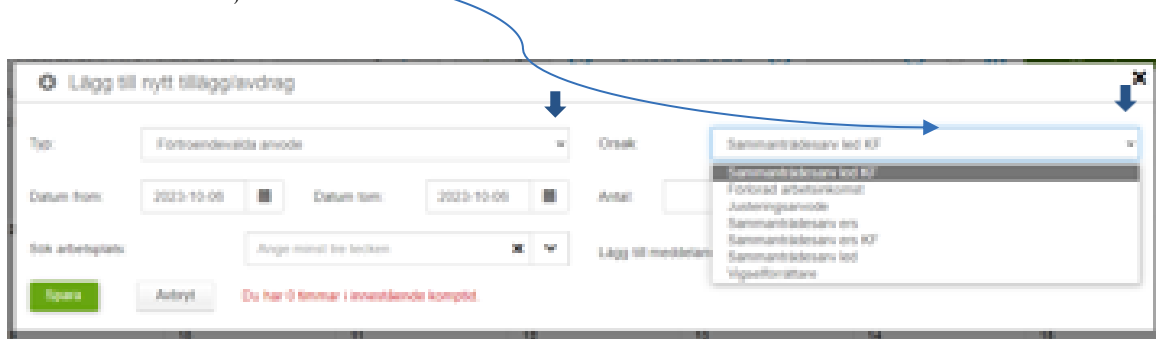

Rapportera det datum då sammanträdet ägt rum. Ange from-datum – tom-datum och det ska vara samma datum. Ange antal timmar i fältet märkt "Antal" Kolumnerna för A-pris och Belopp lämnas tomt. Skriv meddelandet vid behov. Meddelandet kan läsas av attestansvarig. Tryck "Spara" när du är klar.

Justeringsarvode används för ersättning för justering av protokoll. Förlorad arbetsinkomst används vid: ersättning för medarbetare som har avdrag på lönen för politiskt uppdrag. Kolla lönespecifikationen vad löneavdraget är för att sedan registrera in förfrågan om förlorad arbetsinkomst med samma belopp.

#### **Rapportering av förlorad arbetsinkomst**

Ersättningen motsvarar det inkomstbortfall som den förtroendevalde genom intyg från arbetsgivaren eller kopia av lönebesked visar att han eller hon har fått vidkännas med anledning av sammanträdet.

#### **Intyg från arbetsgivare eller kopia av lönebesked ska skickas in till nämndsekreterare där det framgår hur stort avdraget är. Ska göras senast inom tre månader från dagen för det aktuella sammanträdet.**

För egenföretagare där styrkt förlorad arbetsinkomst inte kan uppvisas ska upplysning inhämtas från Skatteverket om den förtroendevaldes taxerade arbetsinkomst de senaste 3 åren. Kanslienheten inhämtar och beräknar uppgiften efter begäran.

#### **Via Tillägg/ Avdrag**

Klicka på pilen Typ och Välj "förtroendevalda arvode" samt orsaken "förlorad arbetsinkomst" Rapportera det datum då den förlorade arbetsinkomsten ägt rum. Ange from-datum – tom-datum och det ska vara samma datum. Ange antal och skriv in beloppet i fältet märkt "Belopp" Kolumnerna för A-pris lämnas tomt. Skriv meddelandet vid behov. Meddelandet kan läsas av attestansvarig. Tryck "Spara" när du är klar.

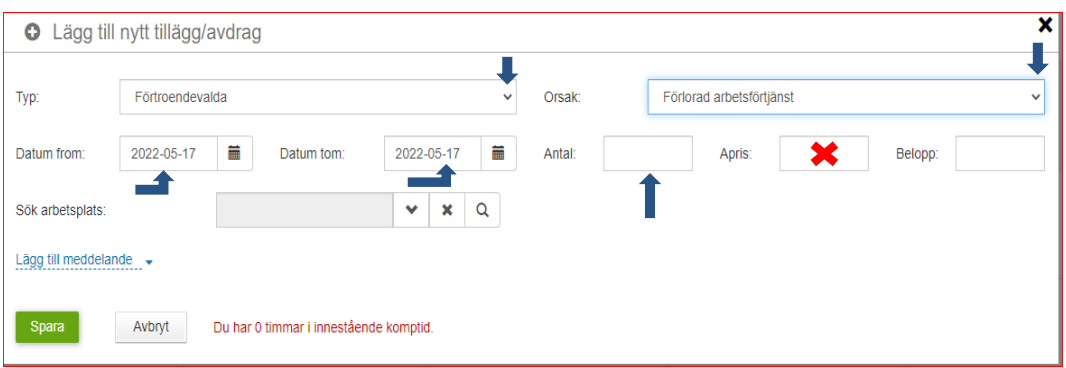

**Rapportering av Resor/Traktamente**

**Att begära om ersättning Ska redovisas vid varje tillfälle. Ska begäras inom tre månader för att vi ska kunna betala ut.** Ange from-datum och tom-datum Obs! det ska vara samma datum. Anges endast antalet kilometer du begär ersättning för. Kolumnerna för A-pris och Belopp lämnas tomt. Spara

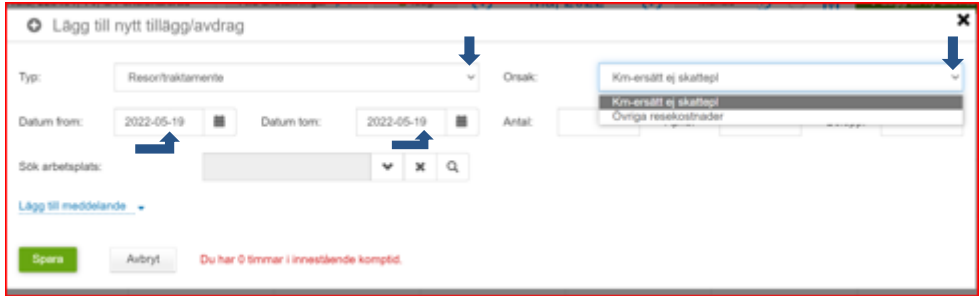

#### **Att lägga in Kilometerersättning**

Kostnader för resa med egen bil till och från bostaden till sammanträdet ersätts med 2,50 kronor per kilometer för resa som är **minst** 6 kilometer tur och retur.

I övrigt utgår reseersättning och traktamente enligt samma grunder som gäller för kommunens arbetstagare.

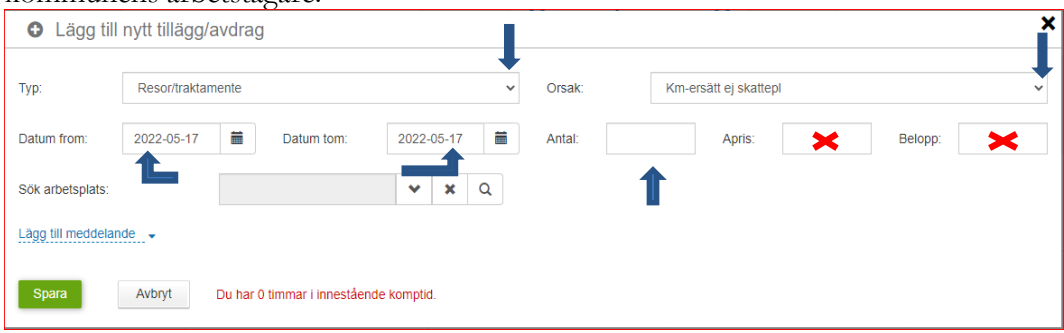

#### **Att lägga in Övriga resekostnader**

*Kvitto som avser övriga resekostnader ska kvitton skickas in till nämndsekreterare.*

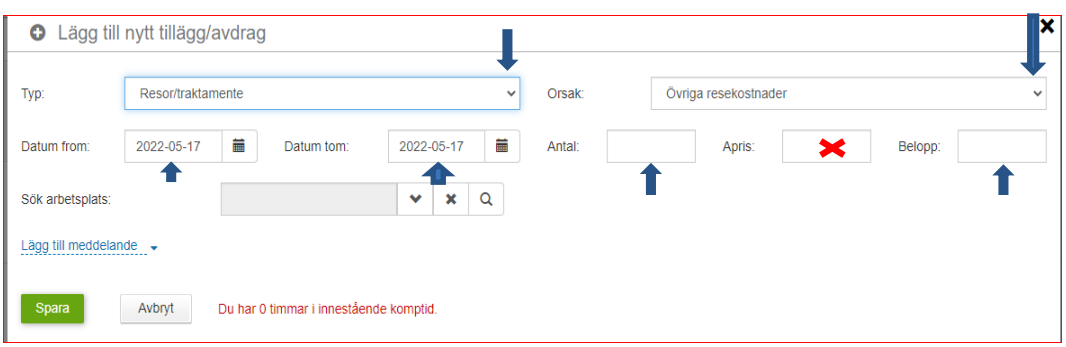

#### **Korrigering av Tillägg/Avdrag**

Klicka på "Saldo/Översikt

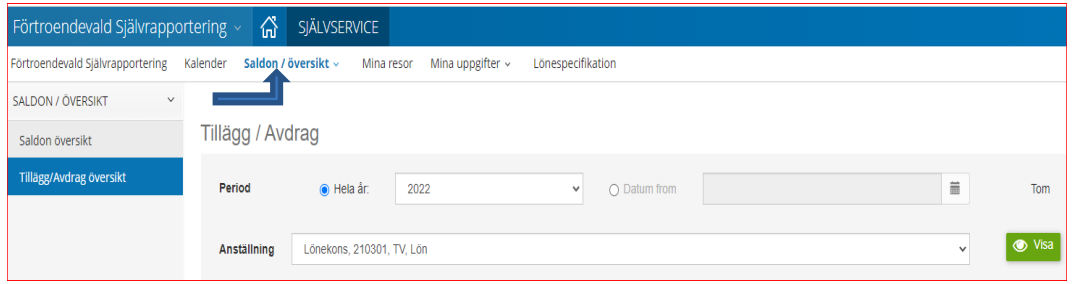

Välj "Tillägg/Avdrag översikt" Välj rätt år och anställning/ uppdrag.

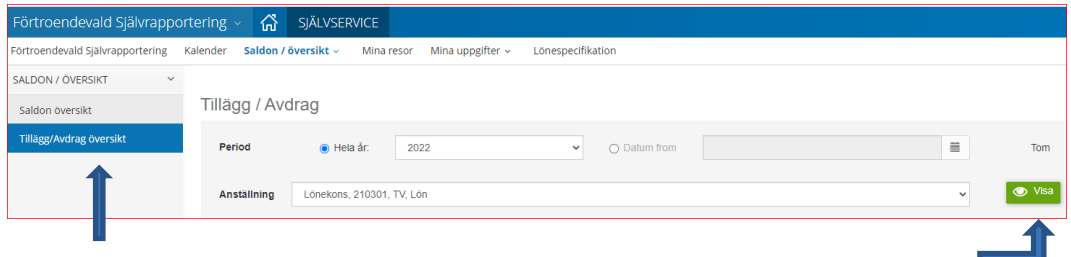

Klicka på "Visa"

Nu får du upp en sida som visar de registrerade posterna.

Så länge registrerad post inte är tillstyrkt eller beviljad kan den redigeras eller tas bort. Vid behov om redigering eller radering efter att posten är tillstyrkt eller beviljad, vänligen kontakta ansvarig för ändring.

För kontroll av vad som är rapporterat på tidigare möten används denna bild som översikt, det finns ingen annan rapport för att få överblick över detta.

#### **Vid frågor**

Har du frågor är du välkommen att kontakta Löneservice Mail: [lon@sigtuna.se](mailto:lon@sigtuna.se) Telefon: 08-591 26 200 #1